#### **More about Libby**

With Libby you can borrow up to 6 items at one time. Magazines and streaming content through Extras do not count against your borrow limit.

You can place 10 items on hold at one time.

Can't find a specific title in NOBLE's OverDrive collection? Through reciprocal lending you can borrow items from other Massachusetts library consortia by searching for another library under "add another library."

Items borrowed through NOBLE can be borrowed for up to 21 days. As with physical library items, if there are no holds, you can renew an item under "manage loan."

Items borrowed from other Massachusetts libraries through reciprocal lending can be borrowed for up to 14 days.

Click the Libby icon in the footer menu to manage your notifications.

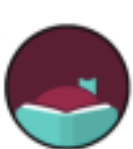

Want to know as soon as a hold is available to borrow? You can set-up e-mail notifications so you'll know when a hold is ready, a loan is expiring, a hold lapsed, or when a favorite author or magazine has a new title out.

#### *(781)-334-5411 or (781)-334-6404*

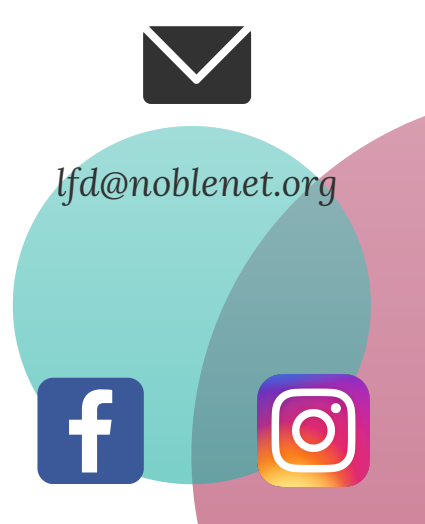

Lynnfield Public Library 18 Summer Street Lynnfield, MA. 01940

www.lynnfieldlibrary.org

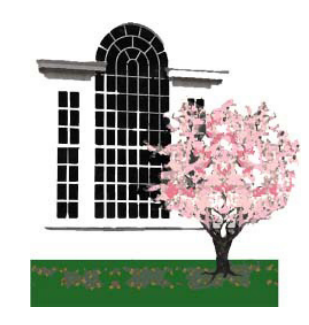

## You can update notifications at any time. **LYNNFIELD PUBLIC LIBRARY**

**FOR COMPUTERS**

**By OverDrive** 

**Vibo** 

### **What is Libby?**

Libby is a free app by OverDrive that provides access to thousands of ebooks, eaudiobooks, digital magazines, and streaming content.

This brochure will walk you through using Libby on your desktop or laptop computer.

Make sure your browser is up to date to get the best user experience with the Libby website.

### **Getting Started**

To start, open a browser, such as Chrome, Edge, Firefox, or Safari, on your computer.

Visit libbyapp.com to access the Libby website

Follow the prompts to find Lynnfield Public Library (part of the NOBLE consortium) and enter your Lynnfield library card number to sign in.

To access your Libby account, you will need your Lynnfield library card. Don't have a card or not sure where your card is? Please stop by the Circulation Desk to get a new card.

#### **Preferences**

Once you are signed in to your Libby account, you can update your "Preferences". From the "Preferences" menu you can personalize the content you see on Libby by selecting an audience level, preferred format, or if you'd like to only see items that are currently available. Your account preferences can be changed at any time by clicking the Libby icon in the top right-hand corner of the app under "Account Settings."

# **Browse Libby**

To browse the collection, click the magnifying glass icon in the footer menu. From here you can search for a specific title, author, series, or genre.

If you do not have preferences set, you can change them from the search results menu or you can narrow down the search results by clicking "refine."

### **Navigating the Website**

In the footer menu, you will see the following icons:

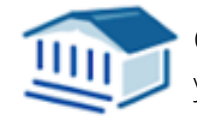

Click to open the library collection you were most recently browsing.

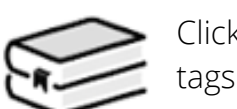

Click to see your loans, holds, and

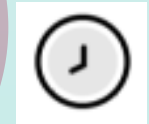

Click to see a timeline of what you've read, watched, or listened to.

#### **Extras**

From the main NOBLE collection screen (click the library card icon in the footer menu to return to this page), you'll find entertainment and learning resources through Libby Extras:

- The Great Courses
- IndieFlix
- Oello Concerts

When you click a provider you are interested in streaming and then select "Open!," you'll be taken out of Libby to access that service.

Click "Get a 7-Day Pass" to have unlimited streaming access for 7 days.

From your shelf, you can jump back into any extra resources you have borrowed during your 7-day access period.

Once that 7-day period is expired, you can borrow another 7-day pass.

Libby Extras do not count against your monthly borrow limit.

To access Libby extras you must have a Lynnfield library card starting with the prefix 21384-.